# **クルーズスカウターユニット**

車への取り付けは、必ずこの取扱説明書に従って正しく行ってく ださい。指定以外の取り付け方法や指定以外の部品を使用する と、事故やケガの原因となる場合があります。この場合は、弊社

購入後はいめて大機を住うしませ、初期設定をおみます。 初期

では一切の責任を負いかねます。

**お客様へ**

© パイオニア株式会社 2012 < KAMZF > < 12D00000 > < CRA4547-B >

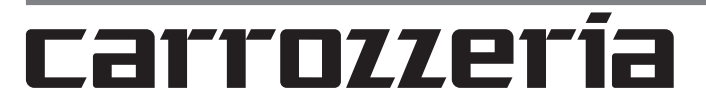

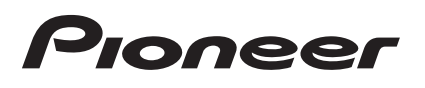

取扱説明書

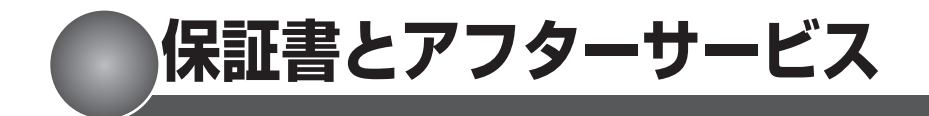

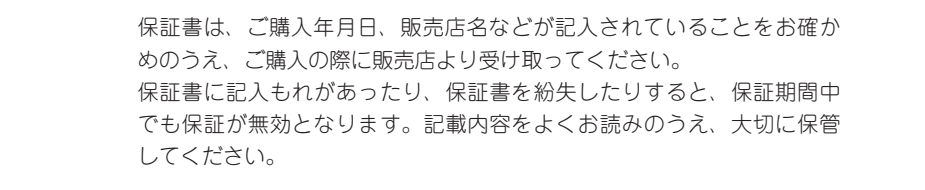

この製品の保証期間は、お買い上げの日より 1 年間です。

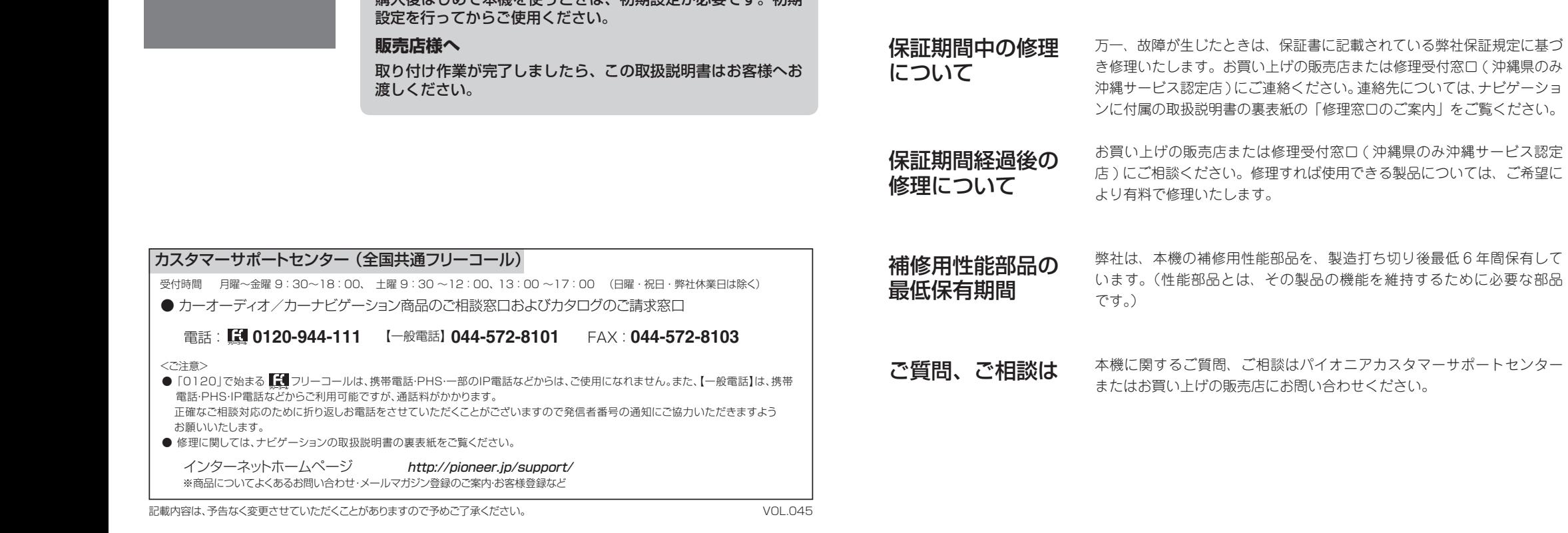

パイオニア株式会社

保証書

保証期間

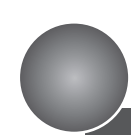

The OpenSSL toolkit stays under a dual license. i.e. both the conditions of the OpenSSL License and the original SSLeay license apply to the toolkit. See below for the actual license texts. Actually both licenses are BSD-style Open Source licenses. In case of any license issues related to OpenSSL please contact openssl-core@openssl. org.

2. Redistributions in binary form must reproduce the above copyright notice, this list of conditions and the following disclaimer in the documentation and/or other materials provided with the distribution.

〒212-0031 神奈川県川崎市幸区新小倉1番1号

# **商標・著作権など**

当製品には、イーソル株式会社の PrKERNELv4、 • PrFILE2、SD Memory Card Driver、PrUSB/ Device が搭載されています。

PrKERNELv4、PrFILE はイーソル株式会社の登 • 録商標です。

**OpenSSL •** LICENSE ISSUES

#### OpenSSL License

All rights reserved.

- 
- 
- 

#### SDHC ロゴは SD-3C,LLC の商標です。 •

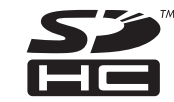

eSOL ロゴはイーソル株式会社の登録商標です。 •

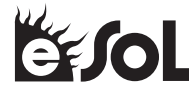

Copyright (c) 1998-2008 The OpenSSL Project.

THIS SOFTWARE IS PROVIDED BY THE OpenSSL PROJECT ``AS IS'' AND ANY EXPRESSED OR IMPLIED WARRANTIES, INCLUDING, BUT NOT LIMITED TO, THE IMPLIED WARRANTIES OF MERCHANTABILITY AND FITNESS FOR A PARTICULAR PURPOSE ARE DISCLAIMED. IN NO EVENT SHALL THE OpenSSL PROJECT OR ITS CONTRIBUTORS BE LIABLE FOR ANY DIRECT, INDIRECT, INCIDENTAL SPECIAL, EXEMPLARY, OR CONSEQUENTIAL DAMAGES (INCLUDING, BUT NOT LIMITED TO PROCUREMENT OF SUBSTITUTE GOODS OR SERVICES; LOSS OF USE, DATA, OR PROFITS OR BUSINESS INTERRUPTION) HOWEVER CAUSED AND ON ANY THEORY OF LIABILITY, WHETHER IN CONTRACT, STRICT LIABILITY, OR TORT (INCLUDING NEGLIGENCE OR OTHERWISE) ARISING IN ANY WAY OUT OF THE USE OF THIS SOFTWARE, EVEN IF ADVISED OF THE POSSIBILITY OF SUCH DAMAGE.

Redistribution and use in source and binary forms, with or without modification, are permitted provided that the following conditions are met:

1. Redistributions of source code must retain the above copyright notice, this list of conditions and the following disclaimer.

3. All advertising materials mentioning features or use of this software must display the following acknowledgment: "This product includes software developed by the OpenSSL Project for use in the OpenSSL Toolkit. (http://www. openssl.org/)"

- 4. The names "OpenSSL Toolkit" and "OpenSSL Project" must not be used to endorse or promote products derived from this software without prior written permission. For written permission, please contact openssl-core@ openssl.org.
- 5. Products derived from this software may not be called "OpenSSL" nor may "OpenSSL" appear in their names without prior written permission of the OpenSSL Project.
- 6. Redistributions of any form whatsoever must retain the following acknowledgment: "This product includes software developed by the OpenSSL Project for use in the OpenSSL Toolkit (http://www.openssl.org/)"

This product includes cryptographic software written by Eric Young (eay@cryptsoft.com). This product includes software written by Tim Hudson (tjh@cryptsoft.com)

#### Original SSLeay License

Copyright (C) 1995-1998 Eric Young (eay@ cryptsoft.com) All rights reserved.

This package is an SSL implementation written by Eric Young (eay@cryptsoft.com). The implementation was written so as to conform

with Netscapes SSL. This library is free for commercial and non-

commercial use as long as the following conditions are aheared to. The following conditions apply to all code found in this distribution, be it the RC4, RSA, lhash, DES, etc., code; not just the SSL code. The SSL documentation included with this distribution is covered by the same copyright terms except that the holder is Tim Hudson (tjh@cryptsoft.com).

Copyright remains Eric Young's, and as such any Copyright notices in the code are not to be removed. If this package is used in a product, Eric Young should be given attribution as the author of the parts of the library used. This can be in the form of a textual message at program startup or in documentation (online or textual) provided with the package.

Redistribution and use in source and binary forms, with or without modification, are permitted provided that the following conditions are met:

4. If you include any Windows specific code (or a derivative thereof) from the apps directory (application code) you must include an acknowledgement: "This product includes software written by Tim Hudson (tjh@cryptsoft. com)"

- 1. Redistributions of source code must retain the copyright notice, this list of conditions and the following disclaimer.
- 2. Redistributions in binary form must reproduce the above copyright notice, this list of conditions and the following disclaimer in the documentation and/or other materials provided with the distribution.
- 3. All advertising materials mentioning features or use of this software must display the following acknowledgement: "This product includes cryptographic software written by Eric Young (eay@cryptsoft.com)" The word 'cryptographic' can be left out if the rouines from the library being used are not cryptographic related :-). • < ND-CS2 / AVIC-VH99CS / AVIC-ZH99CS >

THIS SOFTWARE IS PROVIDED BY ERIC YOUNG ``AS IS'' AND ANY EXPRESS OR IMPLIED WARRANTIES, INCLUDING, BUT NOT LIMITED TO, THE IMPLIED WARRANTIES OF MERCHANTABILITY AND FITNESS FOR A PARTICULAR PURPOSE ARE DISCLAIMED. IN NO EVENT SHALL THE AUTHOR OR CONTRIBUTORS BE LIABLE FOR ANY DIRECT, INDIRECT, INCIDENTAL, SPECIAL, EXEMPLARY, OR CONSEQUENTIAL DAMAGES (INCLUDING, BUT NOT LIMITED TO, PROCUREMENT OF SUBSTITUTE GOODS OR SERVICES; LOSS OF USE, DATA, OR PROFITS; OR BUSINESS INTERRUPTION) HOWEVER CAUSED AND ON ANY THEORY OF LIABILITY, WHETHER IN CONTRACT, STRICT LIABILITY, OR TORT (INCLUDING NEGLIGENCE OR OTHERWISE) ARISING IN ANY WAY OUT OF THE USE OF THIS SOFTWARE, EVEN IF ADVISED OF THE POSSIBILITY OF SUCH DAMAGE.

The licence and distribution terms for any publically available version or derivative of this code cannot be changed. i.e. this code cannot simply be copied and put under another distribution licence [including the GNU Public Licence.]

- 本製品に収録されたデータおよびプログラムの 著作権は、弊社および弊社に対し著作権に基づく 権利を許諾した第三者に帰属しております。お客 様は、いかなる形式においてもこれらのデータお よびプログラムの全部または一部を複製、改変、 解析などすることはできません。
- その他、製品名などの固有名詞は各社の商標又は 登録商標です。
- 本製品の仕様および外観は、改善のため予告なく 変更する場合があります。また、取扱説明書の内 容と実物が異なることがあります。その場合にお ける本製品の改造、またはお取り換えのご要望に は応じかねます。

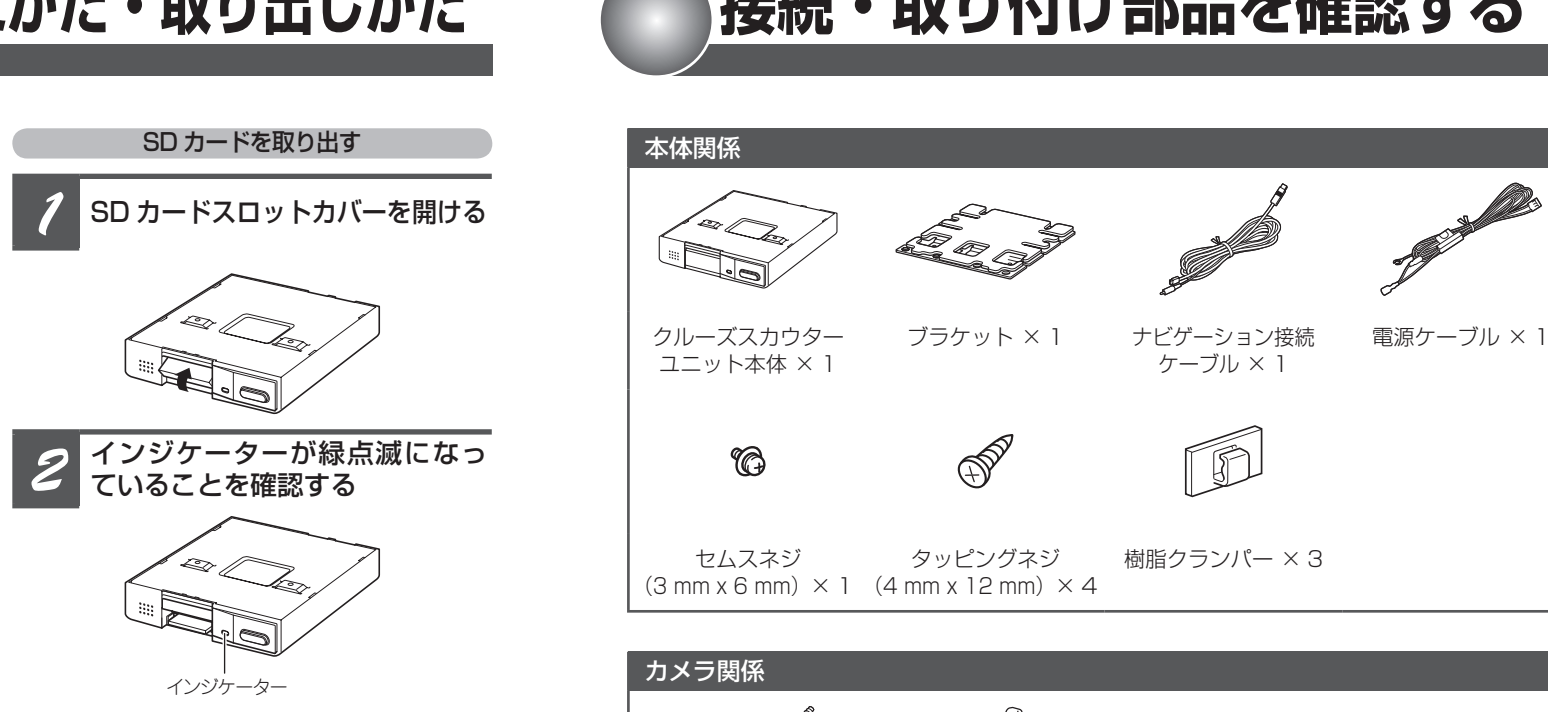

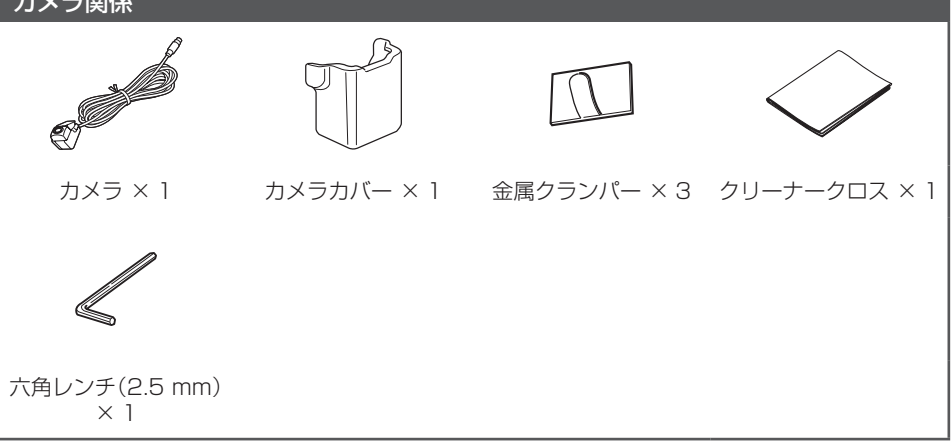

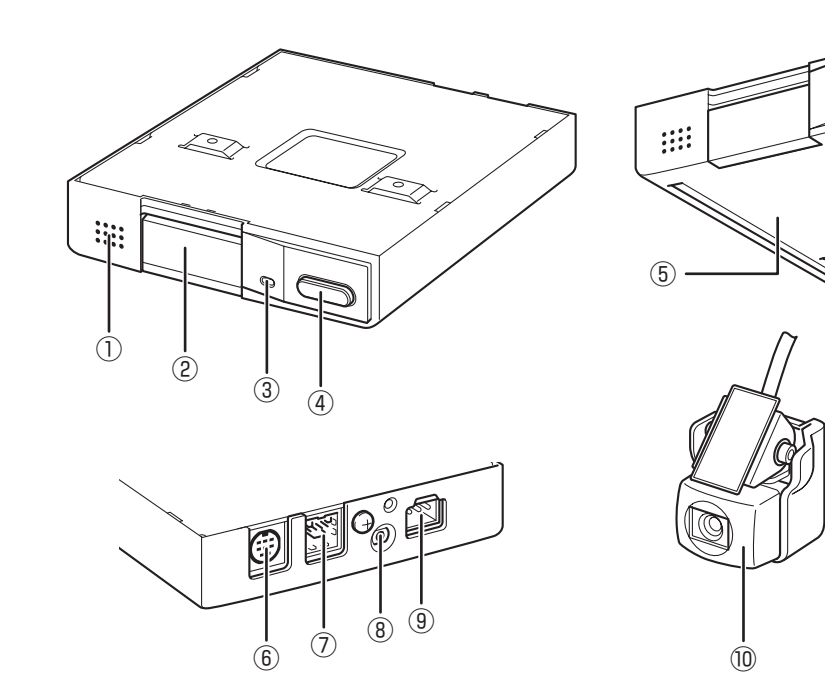

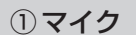

車内の音を集音します。

6) カメラ接続端子 付属のカメラユニットを接続します。

② SD カードスロット SD カードを挿入します。 (7) ナビゲーション接続端子 付属のナビゲーション接続ケーブルで ナビゲーションに接続します。

#### 8 外部マイク接続端子

- ③ SD カードアクセスインジケーター 本機の状態を赤と緑の点灯 / 点滅で表現 します。詳しくは、「インジケーター表 示とブザー音について」をご覧ください。 ※本文中では、「インジケーター」と記載し ています。
- ④ INDEX ボタン
- 押すとイベント録画を開始します。 長く押すと連続録画を開始または終了 します(連続録画中に押すとインデッ クスを登録します)。
- *2* 「カチッ"と音がするまで<br><mark>SD カードを差し込む</mark>
- 端子面を上(ラベル面を下)にしてゆっくり

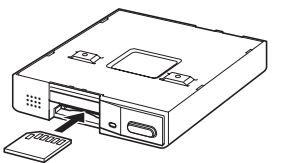

- **3 SD カードスロットカバーを閉じる**
- SD カードスロットカバーは必ず閉じてくだ さい。閉じないとデータが保存できません。

#### ⑤ ブザー

本機の状態を音で表現します。詳しく は、「インジケーター表示とブザー音 について」をご覧ください。

ナビゲーションに付属の音響特性測定 用マイクが接続できます。本体内蔵の マイクで音が拾いにくい場合に使用し ます。

#### (9) 雷源接続端子

付属の電源コードで車両の+バッテ リー電源に接続します。

⑩ カメラ 車両前方の映像を撮影します。

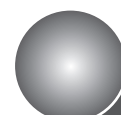

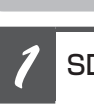

#### SD カードを挿入する

**12 SD カードスロットカバーを開ける** 

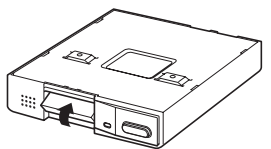

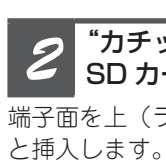

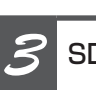

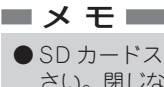

# はじめに 各部の名称と主な働き SD カードの入れかた・取り出しかた 接続・取り付け部品を確認する

SD カードを取り出す

インジケーター

*3* "カチッ"と音がするまでSDカー ドを押し込んで離し、SD カード

を取り出す

*4* SD カードスロットカバーを閉じる

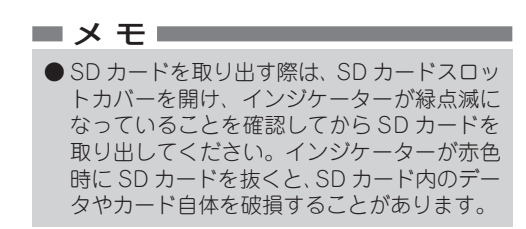

## 使用上のご注意

- ●本機は、SDHC カード (4 GB ~ 32 GB、 Class4 以上)に対応しています。すべての SDHC カードの動作を保証するものではあ りません。 ●本書では、SDHC メモリーカードを、便宜上
- 「SD カード」と表記しています。
- ●SD カードへのアクセス中は、SD カードを 抜かないでください。データやカード自体が 破損する恐れがあります。
- **●SD カードは寿命があります。普通に使用し** ていても正常に書き込みや消去などの動作を しなくなる場合があります。
- ●お持ちのパソコンで認識している SD カード が、まれに本機で認識しない場合があります。 この場合、SD カードの不具合によっては、 専用のフォーマットツールでフォーマット することにより認識する場合があります。 また、パソコンの標準機能でフォーマット をすると SD 非準拠のフォーマットになるた め、データの書き込み、あるいは読み出しが 出来ないなどの不具合が発生することがあり ますので、専用フォーマットソフトでフォー マット作業を実行することが推奨されてい ます。ただし、フォーマットした場合は SD カードに記録されたデータが全て消失し ます。フォーマットの際は、必ず SD カード データのバックアップを作成してから行って ください。
- ●SD カードのフォーマットソフトウェアは、 SD アソシエーションの以下ホームページよ り入手できます。 https://www.sdcard.org/jp/
- (2012 年 3 月時点転載)
- ●フォーマット作業による SD カードの不具合 修復を弊社が保証するものではありません。 また、本作業により、SD カードのデータ消 失並びに、その他損害が発生した場合は、弊 社として責任を負えません。フォーマットソ フトの説明書などをよくお読みになり、あく まで、お客様の判断・責任のもとでフォーマッ ト作業は実行してください。
- ●本機の取り付け、ご使用にあたっては、本機 を接続する製品の「安全上のご注意」もお読 みください。
- ●本機は単品では動作しません。必ず弊社製対 応ナビゲーションと接続して使用してくださ い。対応ナビゲーションについては、販売店 にご確認ください。
- ●本機を AVIC-VH09/AVIC-ZH09 でご使用 になるには、ナビゲーションのバージョン アップが必要です。
- ●天候や時間帯等の周囲の状況によって、正し、 く認識できない場合があります。
- ●速度標識検知機能は、夜間やトンネル等の暗 い環境では、認識率が著しく低下します。
- ●ダッシュボード上に明るい色の物を置くと フロントガラスに反射してカメラ映像に写り 込み、誤認識の原因となる場合があります。 ダッシュボード上には明るい色のものを置か ないでください。
- ●本機は事故の証拠として、効力を保証するも のではありません。
- ●本機は衝撃(加速度)を検知して事故発生前後 の映像を記録しますが、全ての状況において 映像の記録を保証するものではありません。
- ●本機で録画した映像は、本来の目的以外には 使用しないでください。使用目的や使用方法 によっては、被写体のプライバシーなどの権 利を侵害する場合があります。
- ●重大事故などで、衝撃を検知後に電源が断た れた場合、録画できません。また、SD カー ド内に記録されているデータが破損してしま う可能性があります。
- ●弊社では、破損したデータや消去したデータ の復活サービスは行っておりません。
- ●本機をご購入後、初めて電源を入れたときは、 ナビゲーション本体が GPS の時刻を受信す るまで、ドライブメモリー、画像認識ともに 機能しません。
- ●本機は、電源 ON 後にナビゲーション本体が GPS の時刻を受信すると、記録用の時刻が 自動的に補正されます。
- ●本機で表現する全ての機能は、周囲の安全を 保証するものではありません。必ず実際に目 視で安全を確認しながら走行してください。

## SD カードについて

# **取り付けの前に知ってほしいこと**

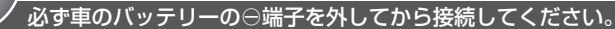

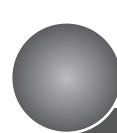

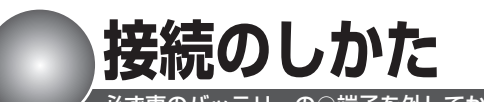

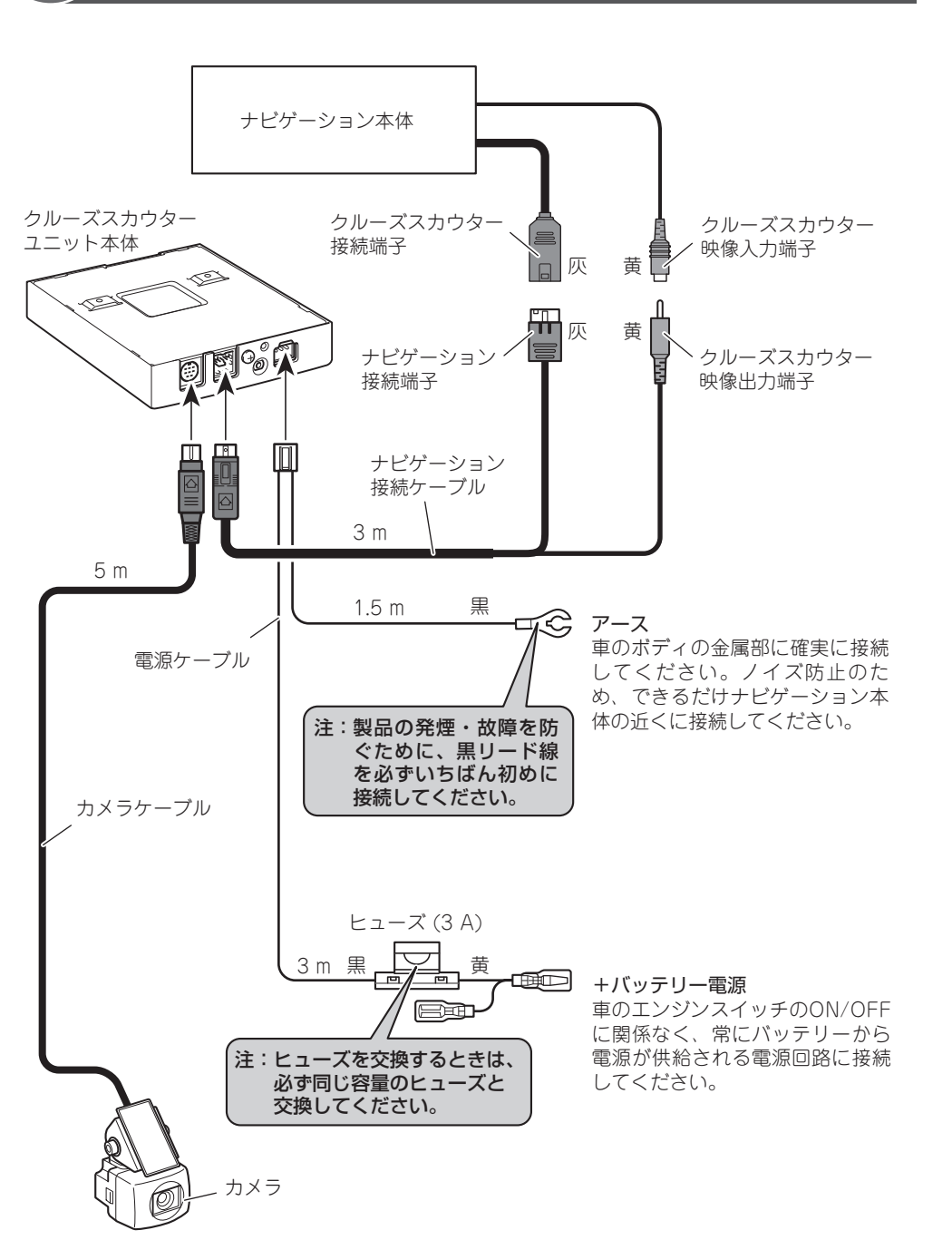

● まず仮接続を行い、本機が正常に動作すること を確認してから、取り付けを行ってください。 正常に動作しない場合は、接続に間違いがない か、もう一度チェックしてください。

● 両面テープを貼り付けるところは、汚れをよく ふきとってください。

●エアバッグ装着車に取り付ける場合は、エア バッグのカバー部分および作動時の妨げにな るような場所には絶対に取り付けないでくだ さい。エアバッグが正常に動作しなかったり、 動作したエアバッグで本機が飛ばされ、事故 やけがの原因となります。

●エアバッグ装着車に取り付ける場合は、車両 メーカーに作業上の注意事項を確認してから 作業を行ってください。エアバッグが誤動作 する原因となることがあります。

● 必ず本機に付属のネジを使用して、指定ど おりに取り付けてください。本機に付属以 外のネジを使用すると、破損の原因となり ます。

#### 取り付け、固定する前に

● 本体は、付属のブラケットおよびタッピン グネジを使用して、しっかりと車両に固定 してください。走行中に落下して、ブレー キペダルの下に入り込むと大変危険です。

### 両面テープを貼り付ける前に

#### 取り付けのポイント

## 警告

- 次のような場所には絶対に取り付けないで ください。高温により故障するおそれがあ ります。
- \*ダッシュボードやリアトレイの上のよう に、直射日光の当たる場所
- \*ヒーターの吹き出し口の近く
- \*床面の下部に、マフラー等の高温になる ものがあるところ
- ドア近くの雨水がかかりやすい場所には取 り付けないでください。
- 床面など、ホコリや泥等が混入しやすい場 所には取り付けないでください。
- 緊急用具、ジャッキ、工具、車検証などの 出し入れの邪魔にならない場所を選んで取 り付けてください。

● 接続端子は、"カチッ"と音がするまで押し込 んで、確実に接続してください。スムーズに 入らない場合は、方向が間違っている可能性 がありますので、コネクターの向きを確認し てください。また、無理に挿入しないでくだ さい。故障の原因となる場合があります。

## 注意

- カメラ接続端子を外すときは、図のようにコ ネクター部分を持って引っ張ってください。 コードを引っ張ると、コネクターが破損して しまうことがあります。
- その他の接続端子を外すときは、図のように コネクター部分を持ってロックを押しながら 引っ張ってください。コードを引っ張ると、 コネクターが破損してしまうことがあります。

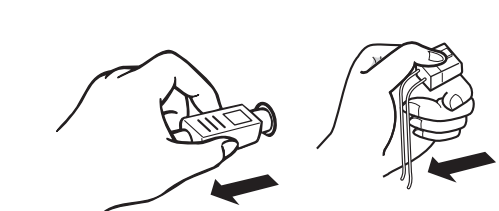

# **本体の取り付け位置**

## 取り付け上のご注意

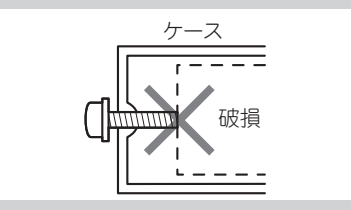

- 本機の黒リード線 (アース) を必ず最初に車 ● 黒リード線 (アース) は、 パワーアンプなど の消費電流が大きい製品のアースとは別々 に取り付けてください。まとめて取り付け ると、ネジが緩んだり外れたりしたとき、 製品の発煙・故障の原因となる恐れがあり ます。
	- 必ず付属の部品を指定どおりに使用してく ださい。指定以外の部品を使用すると故障 する恐れがあります。

推奨取り付け例

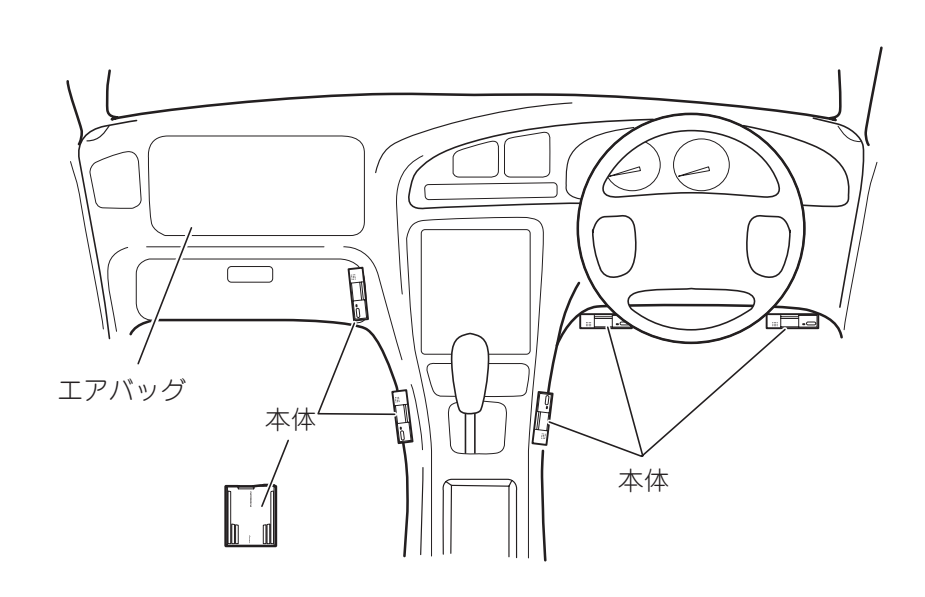

# **接続の前に知ってほしいこと**

#### 接続端子の脱着のしかた

- 
- カメラ接続端子 例: 電源接続端子

取り付け部の接着が弱いと、走行中にはがれて事故の原因になります。ときど き点検してください。

### はがれないようにしっかり取り付ける

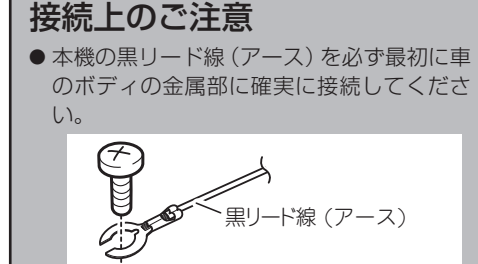

دا *ن* 

車のボディの金属部

# **カメラの取り付け**

- カメラは、以下の条件を全て満たす車両および位置に取り付けてください。
- ●フロントガラスの角度が 10°~50°の車両
- ●フロントガラスの高さの 20% 以内の位置(ウエザ・ストリップ、モール等と重なる部分及びマスキング が施されている部分を除く実長の 20% 以内の範囲)
- ●運転席から見て、ルームミラーの陰に隠れる位置
- ●カメラのレンズ部分がワイパーの拭き取り範囲内に入る位置
- ●カメラのレンズ部分がサンシェードやクロセラライン・クロセラパターンにかからない位置
- ●車検ステッカーと重ならない位置
- ●車幅の中心付近
- ●カメラが水平方向を向く位置
- ●カメラのケーブルが無理なく引き回せる位置
- ●取り付け後にカメラの側面および背面にある六角ネジが回せる位置
- ●取り付け後にカメラカバーが脱着できる位置

#### 取り付け指定位置

カメラー フロント ガラス

#### カメラの取り付け方向 カメラの取り付け角度 フロント  $\Rightarrow$ ガラス 車両 前方方向 水平方向 قسطت カメラ O カメラ取り付け可能 地上 ガラス角度:10°~50° ※ カメラはルームミラーの陰などの 運転者の視界の妨げにならない場所 に取り付けてください。 高さの20%以内  $AE$ ラー  $||$   $\angle$   $\angle$   $\rightarrow$   $\angle$   $\rightarrow$   $\angle$   $\rightarrow$ ルームミラー ワイパーの 拭き取り範囲 Aピラー (K) (C) エアバッグ

## 必ずお守りください

運転に安全な視野を確保し、性能を十分に発揮させるために、必ず「取り付け指定位置」に取り付け てください。指定位置以外に取り付けると道路運送車両の保安基準に適合せず、車検に通らなかったり、 整備不良の対象となります。

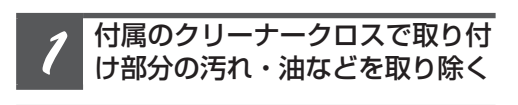

*2* カメラを取り付ける

カメラのシールをはがして、フロントガラス

の指定位置に取り付けます。

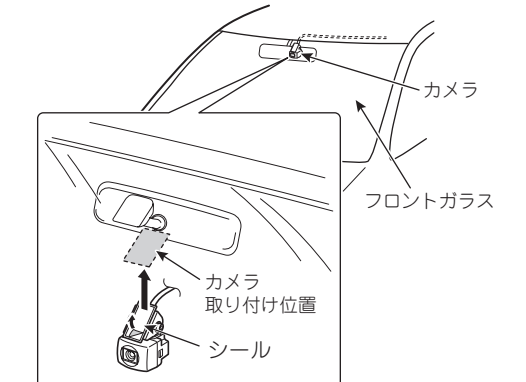

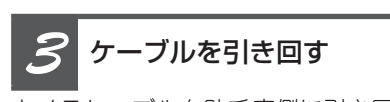

カメラケーブルを助手席側に引き回します。

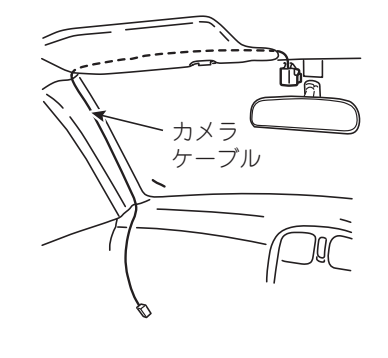

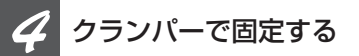

付属の金属クランパー 3 個でカメラケーブ ルを固定します。

- 保安基準\*に適合させるため、本書をよくお 読みになり、正しく取り付けてください。
- \*保安基準とは、道路連送車両の保安基準第 29 条第 4 項第 6 号に対する、平成 15 年 9 月 26 日付の運輸省(現、国土交通省) 令第 95 号をいいます。
- 本書では、カメラの取り付け前に車内の内 張りを取り外すよう説明していますが、ピ ラーにフロントエアバッグを搭載している 車両の場合は、絶対にピラーを取り外さな いでください。フロントエアバッグの誤動 作などの原因となり大変危険です。ピラー を取り外さずにカメラを取り付ける方法に ついては、お買い上げの販売店にご相談く ださい。
- カメラは、フロントウィンドウ取り付け専 用です。フロントウィンドウ以外や車室外 には取り付けないでください。
- 必ずフロントウィンドウの指定の位置・寸 法内に取り付けてください。
- 車種によって、指定の位置や寸法内に取 り付けられないことがあります。詳しく は、販売店にご相談ください。
- カメラは、落としたり、レンズ部分には 触れないよう、取り扱いには十分ご注意 ください。
- 作業場所は、空気中にゴミ、ホコリなど が無い場所を選んでください。
- 気温が低いときやガラスがくもっている 場合は、接着力の低下を防ぐため、車内 ヒーターやデフロスタースイッチを ON にしてウィンドウを暖めておいてくださ  $\left\{ \cdot \right\}$

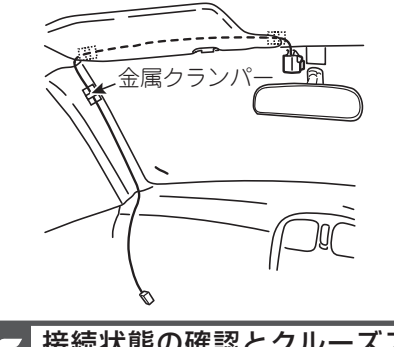

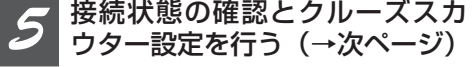

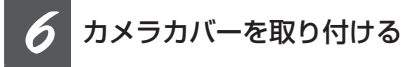

六角ネジがしっかり締まっていることを確認 してからカメラカバーを取り付けます。

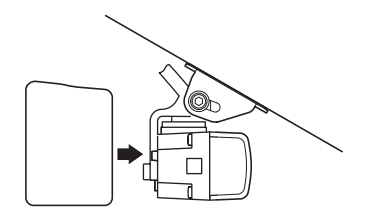

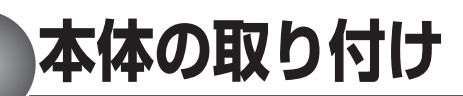

# *1* ブラケットを取り付ける

ブラケットのシールをはがして、運転に支障 がない場所(→「本体の取り付け位置」)へ ブラケットをしっかりと取り付けます。

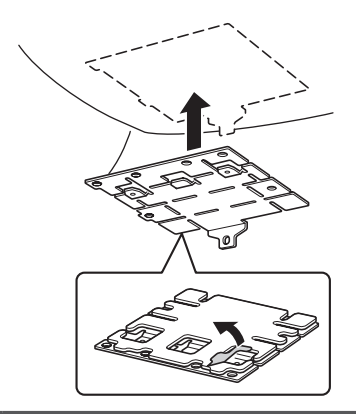

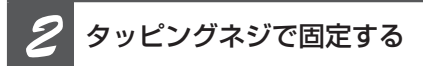

タッピングネジ(4 mm × 12 mm)4 本で、 ブラケットをダッシュボード下などへ固定し ます。

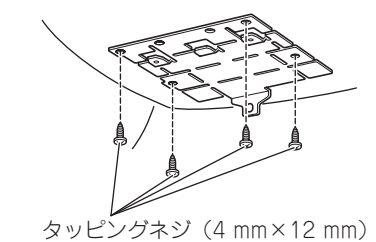

# **3 本体を取り付ける**

本体のブラケット取り付け穴に、ブラケット のツメを差し込みます。

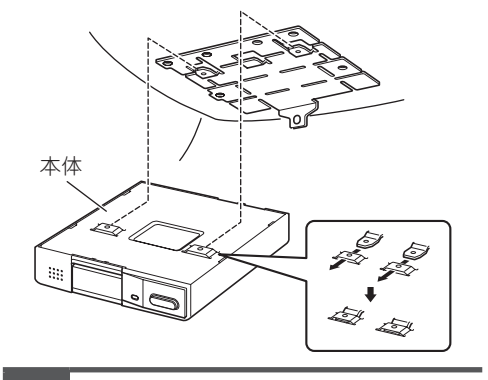

# *4* 本体をネジで留める

本体裏側でブラケットと本体をセムスネジ (3 mm × 6 mm)で留めます。

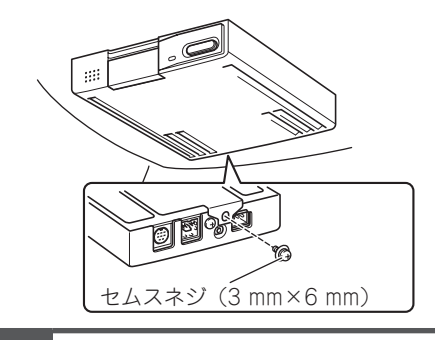

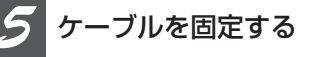

「接続のしかた」に従って接続を行い、付属 の樹脂クランパー 3 個で、ナビゲーション 接続ケーブルを固定します。

# 取り付け上のご注意

両面テープは、一度貼り付けると粘 着力が弱くなるため貼り直しできま せん。必ずカメラを仮留めし、ケー ブルの引き回しなどを十分に検討し てから貼り付けてください。

必ず安全な場所に停車してパーキングブレーキをかけてから操作してください。

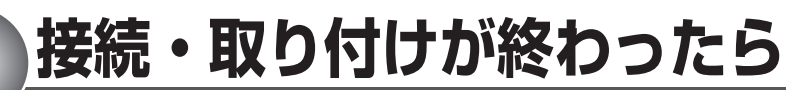

#### 接続状態を確認する

接続・取り付けが終わったら、車のエンジ ンを掛けて接続状態を確認します。

「メニュー」を押し、設定・編集 ー<mark>システム設定</mark>ークルーズスカ

*3* 終了にタッチする

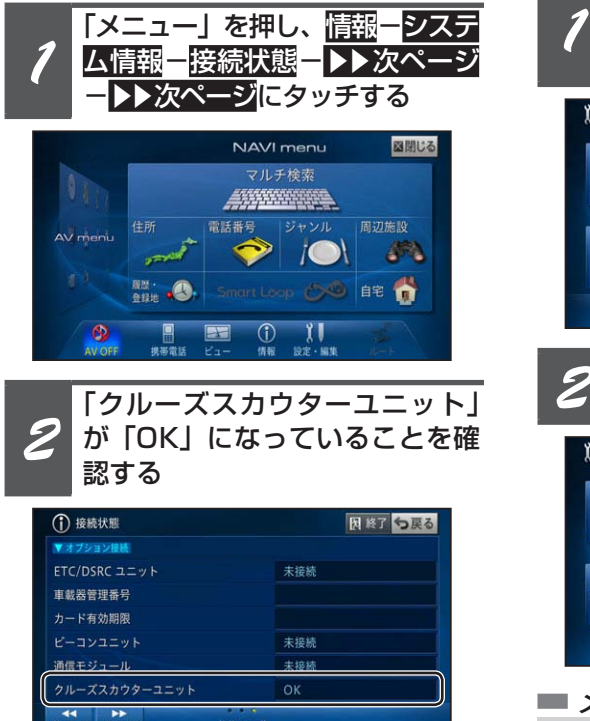

クルーズスカウター設定を行う 次に、クルーズスカウター設定を行います。

ウター設定にタッチする

Bluetooth設定 カスタム設定 音声認識設定 イルミネーションカラー設定

 $\Box$ 

↑■システム設定

\*

**3 終了にタッチする** 

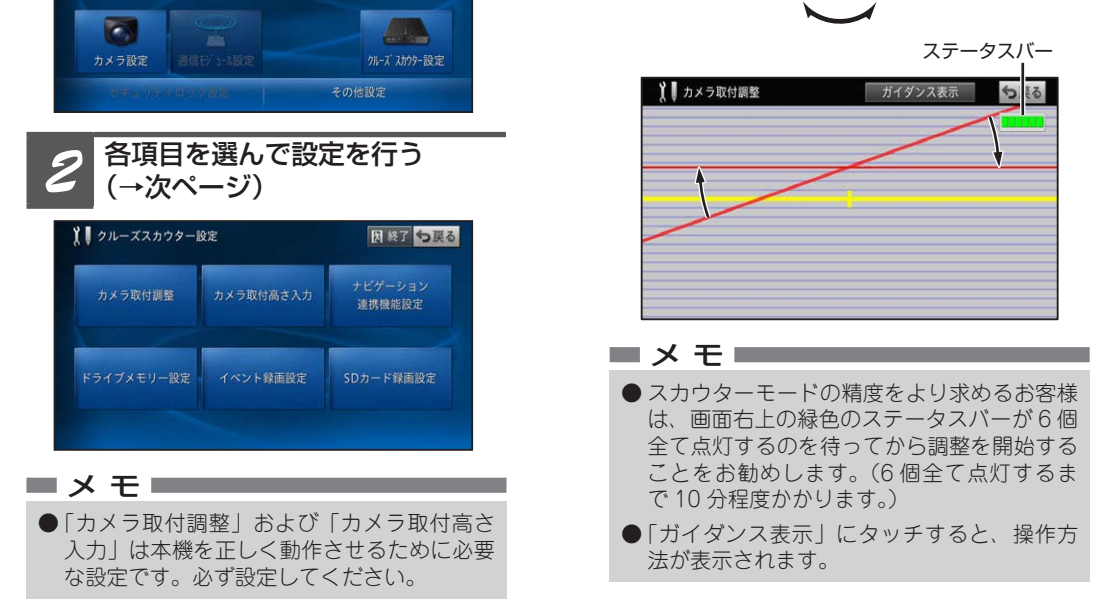

NAVI·AV設定初期化 つ戻る

からカメラカバーを取り付けてください。 ● カメラの取付角度を変更した場合は、必ず再度

**COL** 

#### ■カメラ取付調整

車両を地面と水平な位置に停車させ、カメラ 取付調整を行います。

①カメラ背面の六角ネジを緩め、赤い線が青い 線と平行になるように傾き角度を調整する

> ● カメラ取付高さを正確に入力しないと車間距 離等の精度が悪くなります

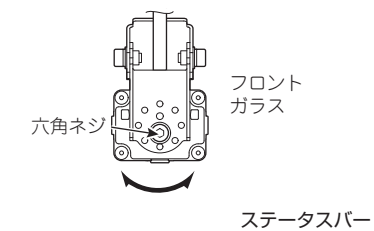

ガイダンス表示 つぼる

●「カメラ取付高さ入力」を入力しなかった場 合は、燃費・車両設定の「車高」が設定され ていれば、車高の 85%の高さで動作します。

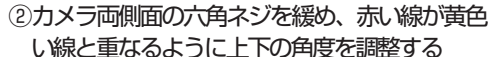

また、前方車両の発進を検知し た際に効果音を鳴らします。 ON(音なし):前方確認サポートを行います。 OFF :前方確認サポートは行いません。

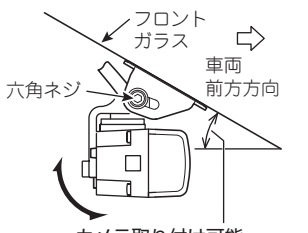

カメラ取り付け可能 ガラス角度:10°~50°

前方車両の発進を効果音で案内するタイミング の設定を行います。 早め :早めのタイミングで案内します。 推奨 \*:推奨のタイミングで案内します。 遅め :遅めのタイミングで案内します。

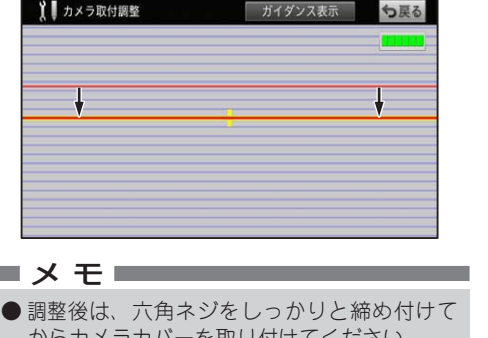

カメラ取付調整および消失点学習リセットを 行ってください。

 $||||$ 

## ■カメラ取付高さ入力

地面からカメラまでの高さを数値(cm)で入

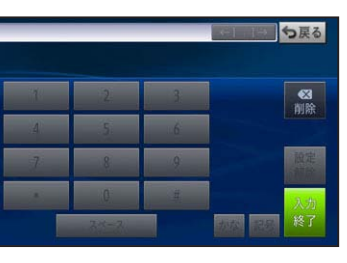

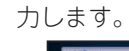

速度標識検知を行うかどうかの設定を行います。 ON(音あり):速度標識検知を行います。 また、標識を検知した際に効果 音を鳴らします。 ON( 音なし )\*:速度標識検知を行います。 OFF : 速度標識検知は行いません。

#### ■ドライブメモリー設定

メ モ

以降の項目は、必要に応じて設定してください。

#### ■ナビゲーション連携機能設定

ナビゲーション連携機能に関する設定を行い

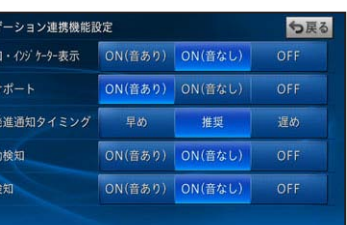

ます。

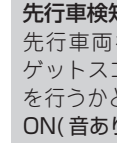

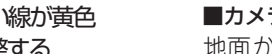

#### 先行車検知・インジケーター表示

SDカードに保存する、ドライブメモリー(連 続録画およびイベント録画)の録画モードの設 定を行います。 高画質 (1 時間 /GB):

先行車両を検知して、先行車両捕捉時のター ゲットスコープと車間距離インジケーター表示 を行うかどうかの設定を行います。

- ON(音あり):先行車両捕捉時のターゲットス コープ表示と車間距離インジ ケーター表示をします。 また、先行車両を捕捉した際に
- 効果音を鳴らします。 ON(音なし)\*:先行車両捕捉時のターゲットス
- コープ表示と車間距離インジ ケーター表示をします。 OFF : 先行車両検知をしません。

1 GB あたりおよそ 2 時間の録画が可能です。 長時間 (3 時間 /GB)

#### 前方確認サポート

SD カード(クルーズスカウター)の連続録 画用の空き領域が不足した場合の連続録画に 関する動作の設定を行います。

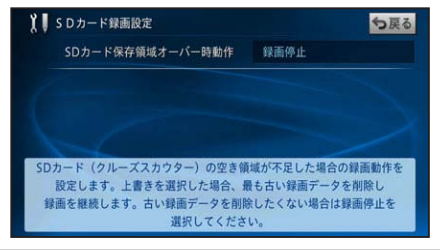

SD カードの連続録画用の空き領域が不足した 場合の動作についての設定を行います。 上書き :最も古い連続録画データ (5分単位)

前方の信号機および前方車両を検知して、状況 の変化をマークと音で案内するかどうかの設定 を行います。 ON( 音あり )\*:前方確認サポートを行います。

- を順に消去して、連続録画を継続し ます。
- 録画停止 \*: 連続録画を停止します。

#### 前方車両発進通知タイミング

#### レーン移動検知

- 高速道路(ハイウェイモード対象路線)でレー ン移動や片寄り走行を検知するかどうかの設定 を行います。 ON( 音あり ) :レーン移動や片寄り走行の検知 を行います。また、一定時間の 片寄り走行を検知した際に効果
- 音を鳴らします。 ON( 音なし )\*:レーン移動や片寄り走行の検知 を行います。 OFF : レーン移動や片寄り走行の検知
- は行いません。

#### 速度標識検知

メ モ \* マークは工場出荷時の設定です。

ドライブメモリー(連続録画およびイベント 録画)に関する設定を行います。

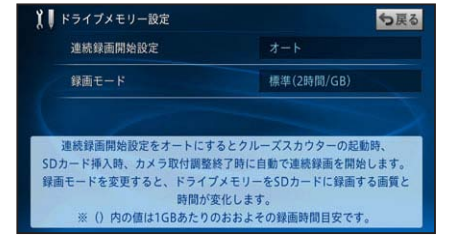

#### 連続録画開始設定

連続録画の録画開始方法を設定します。 オート \*:

ナビ起動時に自動的に連続録画を開始します。 ナビ起動後に SD カードを挿入したときも自動 的に連続録画を開始します。

#### マニュアル:

 INDEX ボタンの操作により連続録画を開始し ます。

#### 録画モード

#### 高画質モードで録画を行います。

1 GB あたりおよそ 1 時間の録画が可能です。 標準 (2 時間 /GB)\*:

#### 標準モードで録画を行います。

長時間モードで録画を行います。 1 GB あたりおよそ 3 時間の録画が可能です。

### ■イベント録画設定

Gセンサーの衝撃検知によるイベント録画に 関する設定を行います。

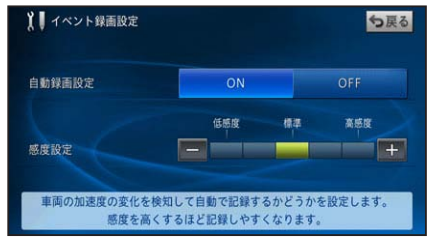

#### 自動録画設定

Gセンサーが衝撃を検知したときに、イベント 録画を行うかどうかの設定を行います。 ON\* :イベント録画を行います。 OFF :イベント録画を行いません。

#### 感度設定

Gセンサーの検知する感度を設定します。 + :感度が高くなります。

ー :感度が低くなります。

### ■ SD カード録画設定

SD カード保存領域オーバー時動作

**クルーズスカウターの使い方**

#### スカウターモードを使う

本機で撮影している映像をナビゲーションの 画面上に表示させることができます。

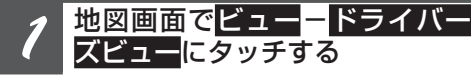

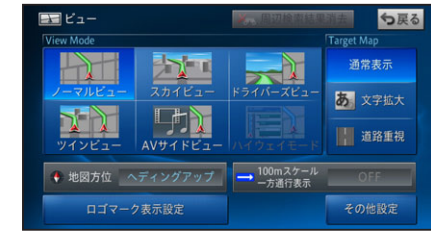

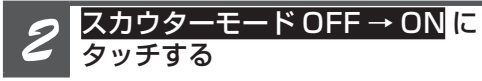

- 地図画面上に、カメラで映した映像が合成さ れて表示されます。
- ドライバーズビューに戻るには、【スカウター モード ON → OFF】にタッチします。

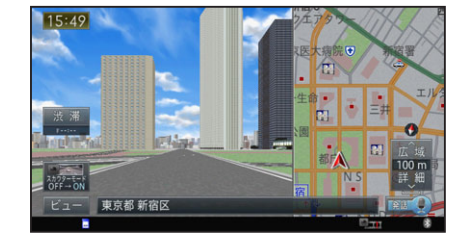

▼ スカウターモードで表示されます。

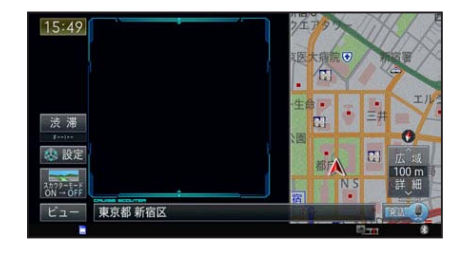

#### メ モ

# ルートの道塗り 案内方向 **进**

#### 交差点案内表示(ルート案内中)

ルート案内中は、案内地に近づくとスカウ ターモードで表示されます。スカウターモー ドでは、映像上にルートの道塗り、案内方向、 案内地までの距離スケール、案内地の旗が表 示されます

距離スケール 案内地

- メ モ ●【案内表示解除】にタッチすると、距離バー が非表示になり、【スカウターモード ON →
- OFF】キーが表示されます。 ● ナビゲーションに本機を接続すると、機能設 定メニューの「交差点案内表示」が「ドライ バーズビュー(スカウターモード)」に自動 設定されます。

#### 高速道路の上でスカウターモードを表示するには

出荷時は、機能設定メニューの「オートハイウェ イモード」が ON になっているため、高速道路に 乗ると、ドライバーズビュー(スカウターモード) は解除され、ハイウェイモードに切り換わります。 高速道路に乗ってもドライバーズビュー(スカウ ターモード)で表示させておきたい場合は、「オー トハイウェイモード」を OFF に設定してください。

- ●信号機が赤から青に変わったのを検知す ると青い信号機候補枠 ■が1つ表示され、 「前方確認」メッセージが表示されます。
- ●「信号機認識」は一般道でのみ動作します。 なお、矢印信号には対応しておりません。
- 前方車両の発進を検知すると、前方車両発進 検知アイコン および前方車両発進軌跡が 表示されます。また、「前方車両発進通知タ イミング」で設定したタイミングで「前方確 認」メッセージが表示され、効果音が鳴り
- 前方確認メッセージプレートは、走行開始す るかメッセージプレートにタッチすると消去
- ●「前方確認サポート」は、クルーズスカウター 設定で変更できます。

なお、一時的にハイウェイモードからスカウター モードに切り換えるには、再度手順 1 の操作 (「ビュー」メニューで「ドライバーズビュー」にタッ チ)をします。

- スカウターモード表示中は、ハイウェイモー ド対象路線を走行中に車線認識表示を行い ます。
- ●レーン移動及び片寄り走行を検知すると、車 線認識表示が黄色から紫色に変化します。
- ●設定により、一定時間片寄り走行を検知する と音を鳴らすようにすることもできます。
- ●「レーン移動検知」は、クルーズスカウター 設定で変更できます。

#### 前方確認サポートについて

停車中に「信号機認識」、「前方車両発進検知」 を行い、前方の状況をサポートする機能です。

- 速度標識を検知すると、画面上に速度標識の 拡大画像が約 4 秒間表示されます。
- 速度標識を検知した場所は、速度標識登録地 として最大 1 000 件まで自動登録されます。 1 000 件を超える場合は、登録日時が最も古 いものを削除して登録されます。(編集した 速度標識登録地を除く)
- 機能設定メニューの「速度標識登録地マーク 表示」を「ON」に設定すると、速度標識登 録地マーク6が地図上に表示されます。 →「速度標識登録地マークを地図上に表示する」
- 速度標識登録地は編集することにより、登録 地ごとに近づいたときに効果音を鳴らした り、速度標識登録地マークを非表示に設定す ることができます。また、不要な登録地は削 除することもできます。→「速度標識登録地 を編集する」
- 登録済みの速度標識登録地の同じ標識を再び 検知した場合は、二重登録されません。
- 速度標識検知の設定が OFF になっていると きは、拡大画像の表示や登録は行われません。
- ●「速度標識検知」は、クルーズスカウター設 定で変更できます。
- 本機能は細街路では動作しません。

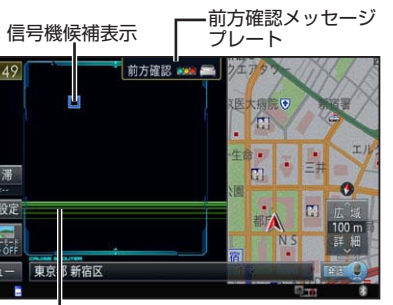

前方車両発進軌跡表示

●信号機を検知すると、赤い信号機候補枠 と信号機検知枠アイコン OOO が表示され

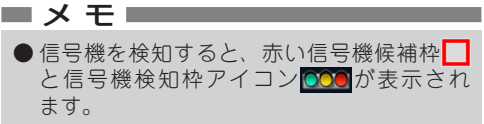

#### 速度標識登録地マークを地図上に表示する 速度標識検知機能により登録された速度標識 登録地マーク❸を地図上に表示します。

ます。

されます。

#### 車線認識表示 / レーン移動検知について

● 設定した内容については、「ナビゲーション連 携機能設定」の設定に反映されます。

高速道路(ハイウェイモード対象路線)を走行中 に車線を認識して黄色で表します。また、レーン 移動や片寄り走行を検知すると紫色に変化します。

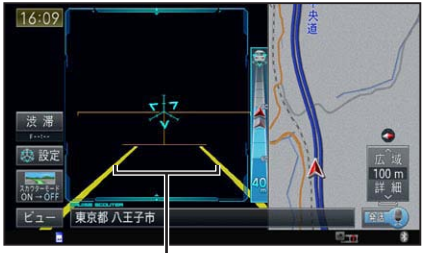

車線認識表示(黄色)

#### レーン移動や片寄り走行を検知すると

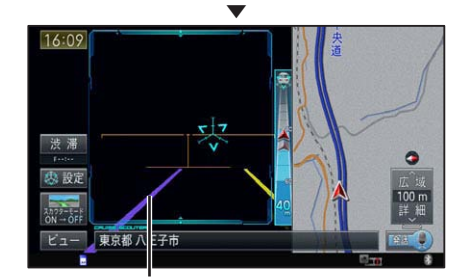

レーン移動検知(紫色)

#### メ モ

#### 速度標識検知機能について

- 車間距離インジケーターを使用するには、ク ルーズスカウター設定の「カメラ取付高さ入 カー設定が正しく設定されている必要があり ます。なお、「カメラ取付高さ入力」が設定 されていない場合は、燃費・車両設定の「車 高」が設定されていれば、車高の 85%の高 さで動作します。
- 車間距離インジケーターは、車間距離変化状 況、適正車間距離範囲を表示します。
- 車間距離インジケーターは、30km/h を超え た時点で表示を開始し、10km/h を下回った 時点で表示を消去します。
- 先行車両を検知すると効果音を鳴らすように 設定することもできます。
- 車間距離が車間時間で約2秒を下回った場合 は、車間距離表示にヘアイコンを表示します。
- スカウターモード表示中にカメラ映像部分に タッチすると、前方車両捕捉状態を強制的に リセットします。
- スカウターモード表示中は、前方車両認識表 示(ターゲットスコープ)を行います。
- ●「先行車検知・インジケーター表示|は、クルー ズスカウター設定で変更できます。

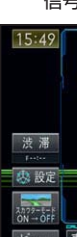

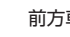

走行中にクルーズスカウターが検知した速度 標識を拡大表示・登録する機能です。

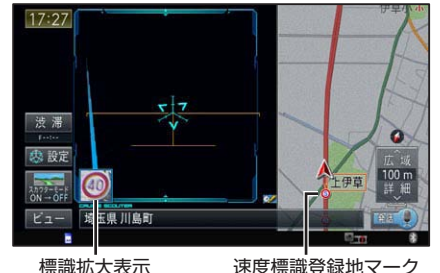

(表示設定 ON 時)

#### メ モ

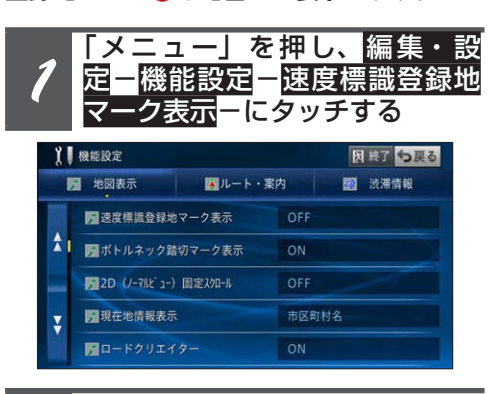

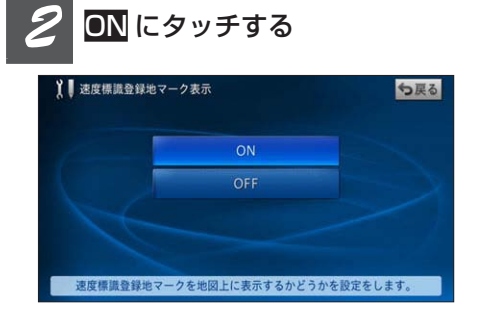

▼ 速度標識登録地マークが表示されます。

#### 地図画面からスカウターの設定を変更する

地図画面から、かんたんな操作で「先行車検 知・インジケーター表示1.「レーン移動検知1 「速度標識検知」に関する設定を変更するこ とができます。

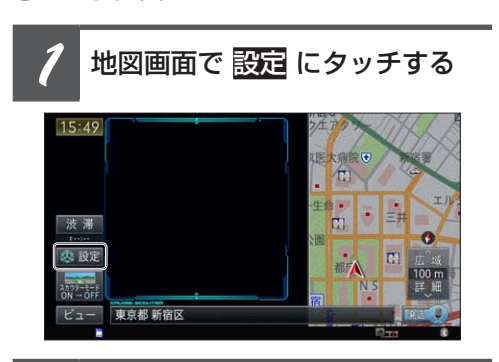

# *2* 設定する項目にタッチする

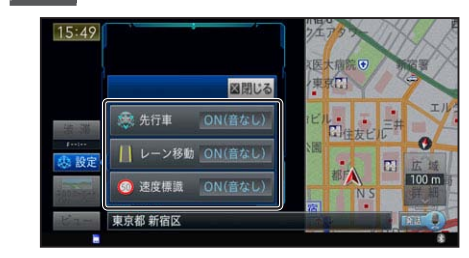

▼

タッチするごとに設定値が変化します。

#### メ モ

●設定内容については、「クルーズスカウター設 定を行う」-「ナビゲーション連携機能設定」 の各項目をご覧ください。

#### 適正車間距離案内について

本機が先行車両を検知し、ナビゲーション画 面上に先行車両検知表示(ターゲットスコー プ)と車間距離インジケーターを表示します。

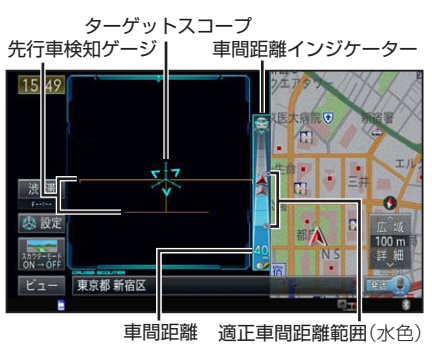

#### メ モ

**つづき**

**クルーズスカウターの使い方**

#### 連続録画を使う

本機で撮影した映像および音声を SD カードに 録画することができます。録画データにはルー ト情報、走行履歴情報、インデックス情報が埋 め込まれ、5 分毎に 1 つのファイルが作成され ます。録画した映像および音声は、パソコンリ ンクソフト「ナビスタジオ」のスカウターマネー ジャーで確認・編集することができます。

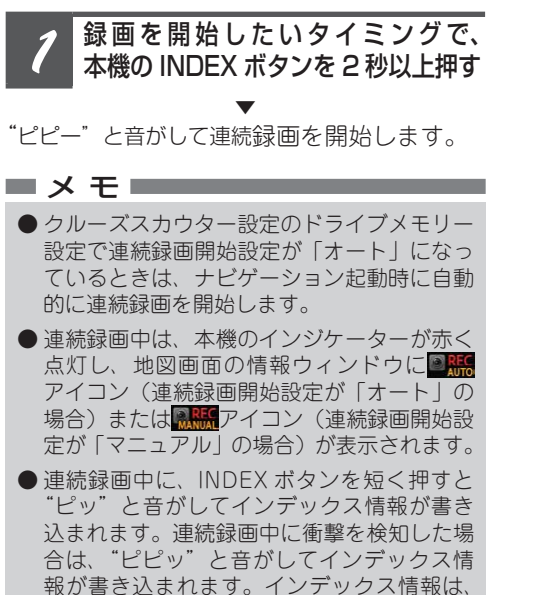

- 
- ナビスタジオで見るときにサーチすることが できます。
- カスタムキーまたはカスタムリストに「連続録 画を開始/停止する」または「イベント録画を する・インデックスをつける」を割り当てて、 ナビゲーション本体または別売リモコンの「C」 ボタンで操作することも可能です。詳しくは、 ナビゲーションの取扱説明書をご覧ください。

*2* 録画を停止したいタイミングで、<br><mark>本</mark>機の INDEX ボタンを 2 秒以上押す

▼ "ピピー"と音がして連続録画を停止します。

#### **イベント録画 (Gセンサー検知)を使う**

速度標識登録地マーク るを地図上に表示するか どうか設定します。

ON\* :速度標識登録地マークを表示し ます。 OFF :速度標識登録地マークを表示し ナビゲーションが衝撃を検知した場合に、検 知した瞬間の 前15 秒間 / 後 5 秒間(SD の 場合)の映像および音声を自動的に録画する 機能です。録画した映像および音声は、パソ コンリンクソフト「ナビスタジオ」のスカ ウターマネージャーで確認することができ ます。

### **インタ**風のようなスポックで、本機<br>インクINDEX ボタンを押す の INDEX ボタンを押す

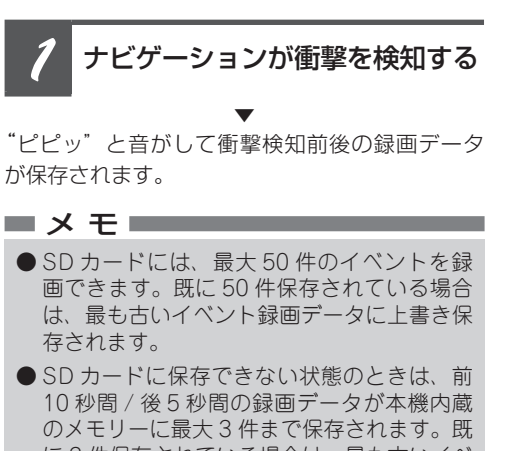

- 録画データの保存条件は、イベント録画 (G センサー検知)と同様です。
- カスタムキーまたはカスタムリストに「イベン ト録画をする・インデックスをつける」を割り 当てて、ナビゲーション本体または別売リモ コンの「C」ボタンで操作することも可能です。 詳しくは、ナビゲーションの取扱説明書をご 覧ください。
- のメモリーに最大 3 件まで保存されます。既 に 3 件保存されている場合は、最も古いイベ ント録画データに上書き保存されます。本機 内蔵のメモリーにデータがある場合は、画面 に コアイコンが表示されます。本機に SD カードを挿入して SD カードスロットカバー を閉じると、自動的に SD カードに録画デー タが転送されます。
- 起動直後や録画モードを変更した直後は、育 15 秒間の録画データを保存できない場合が あります。
- イベント録画の自動録画は、クルーズスカウ ター設定の「イベント録画設定」の[自動録 画設定]で ON/OFF できます。
- G センサーの検知する感度は、クルーズスカ ウター設定の「イベント録画設定」の[感度 設定]で変更できます。

#### 速度標識登録地を編集する

速度標識検知機能によって自動登録された 速度標識登録地を編集することができます。 ここでは表示設定を編集する手順で説明し ます。

> "ピッピッピッ、ピッピッピッ、…"と音がして 工場出荷時設定モード (状態2)に入ります。

# **3 INDEX ボタンを押す**

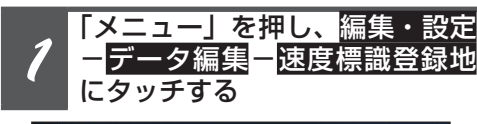

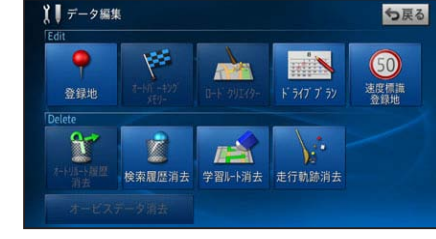

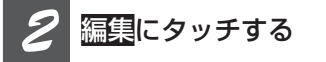

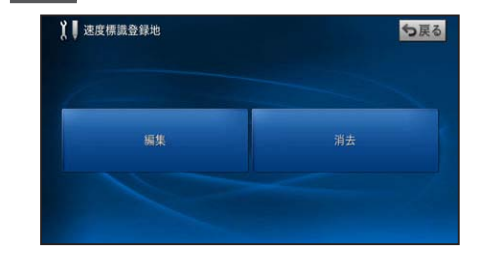

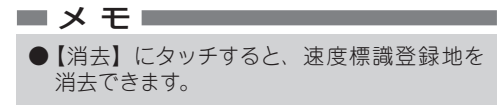

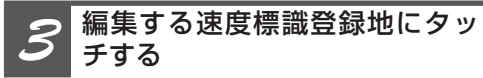

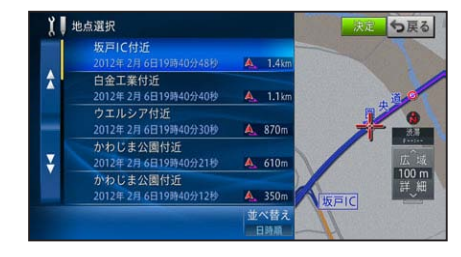

● 途中で異なる操作をすると、初期化せずに通 常起動します。

# *4* 表示設定または効果音設定に タッチする

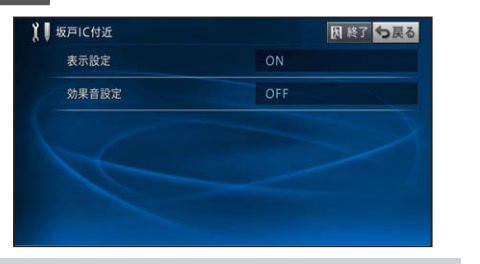

### 表示設定

ません。

OFF<sup>\*</sup> :効果音を鳴らしません。

#### 効果音設定

速度標識登録地マークに近づいたときに効果音 を鳴らすかどうかを設定します。表示設定が ON に設定されている場合のみ有効です。 ON :効果音を鳴らします。

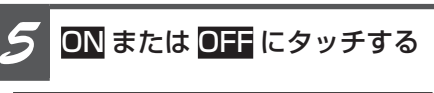

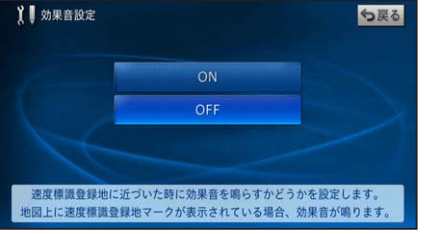

メ モ \* マークは工場出荷時の設定です。

#### イベント録画(ユーザー操作)を使う

撮りたいタイミングの前 15 秒間 / 後 5 秒 間(SD の場合)の映像および音声を録画す る機能です。録画した映像および音声は、パ ソコンリンクソフト「ナビスタジオ」のスカ ウターマネージャーで確認することができま

す。

▼ "ピッ"と音がして操作前後の録画データが保存

● 連続録画中およびイベント録画の録画データ 保存中はご使用になれません。

されます。

メ モ

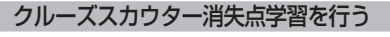

画像の認識がうまくいかないと感じた場合や カメラ取付調整を行った場合は、クルーズス カウター消失点学習を以下の方法でリセット して再学習させてください。

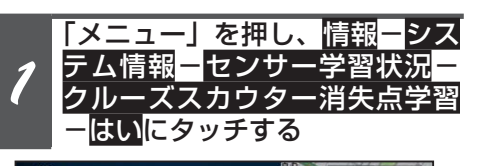

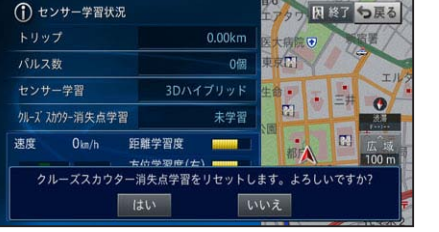

# *2* 車を走行させる

- メ モ
- 必ずクルーズスカウター設定の「カメラ取付 調整」および「カメラ取付高さ入力」を行っ てから学習してください。なお、「カメラ取 付調整」の際、右上のインジゲーターが 6 個 点灯するまで待ってから調整することをお勧 めします。
- 下記のような条件下で消失点学習することを お勧めします。
- ・2 車線以上で走行車線の両側の白線がはっ きりしている道
- ・空いている道(道が混んでいると白線が認 識できない)
- ・なるべく直線に近い道
- ・天気が良好なとき(雨、霧等で視界が悪く ないとき)
- ・太陽が前方に見えないとき
- 学習が完了すると、先行車検知ゲージが水平 線と車線の中心に移動します。また、手順 1 の画面の「クルーズスカウター消失点学習」 が「学習済み」と表示されます。

#### SD カードの状態を確認する

本機にセットされた SD カードの状態は、 以下の方法で確認することができます。

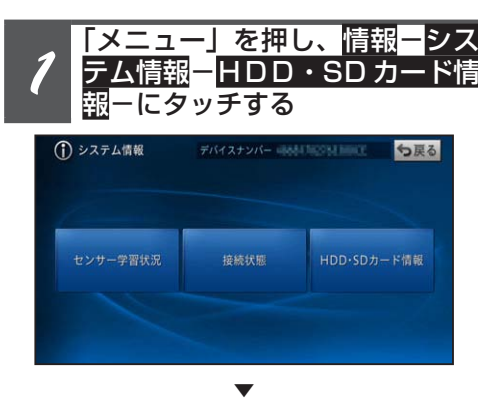

SD カードの状態が表示されます。

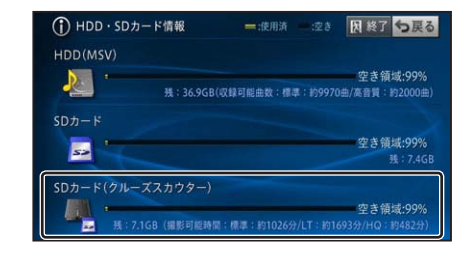

#### 工場出荷時の状態に戻す

内蔵メモリーに保存されたイベント録画デー タおよび消失点の学習結果を消去して、出荷 時の状態に戻します。

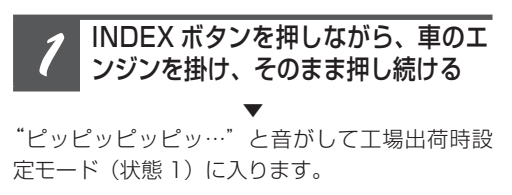

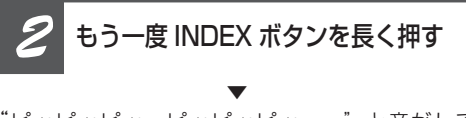

▼ "ピーピーピー"と音がして初期化を開始します。 ▼ インジケーターが、赤点灯⇔緑点灯を繰り返 します。

▼ しばらくすると、"ピッピッピッ"と音がして 初期化が終了します。

#### メ モ

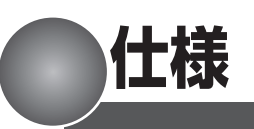

#### ◆共通部

使用電圧:14.4 V DC(10.8 V ~ 15.1 V 使用可能) アース方式:マイナスアース方式 最大消費電流:1 A 使用温度範囲:- 10℃~+ 60℃

# ◆カメラ部

出力映像:正像 撮像素子: カラー CMOS センサー 1/4 インチ 画素数:有効画素数 約 31 万画素 レンズ:広角 焦点距離f=3.3 mm F値2.6 画角:水平:約 59° 垂直:約 45° IR カット(車載用特殊フィルター):有り アイリス方式:電子アイリス 走査方式:プログレッシブ 同期方式:内部同期 S/N:40 dB 以上(推奨照度にて) 水平解像度:約 300 TV 本 照度範囲約 1.5 lx ~ 10 万 lx 映像出力:コンポーネント出力(480P) 準拠 Y:1 Vp-p(75 Ω)、 Ph. Pr: 0.7 Vp-p (75 0) ケーブル長:5.0 m

### ◆ SD カード部

SPEED CLASS: Class4/6/10 フォーマット:Ver.2.0 最大メモリ容量:32 GB ファイルシステム:FAT32 MPEG-4 エンコーディングフォーマット G.726 エンコーディングフォーマット

データ保存時間 (1 ファイル分): 連続録画:約 5 分間 イベント録画(SD カード):約 20 秒間 イベント録画(内蔵メモリー):約 15 秒間 データ保存件数: 連続録画:SD カード容量による イベント録画(SD カード):50 件 イベント録画(内蔵メモリー):3 件 映像フレームレート: 連続録画:14.9 fps イベント録画(SD カード):14.9 fps イベント録画(内蔵メモリー):9.9 fps 録画モード: 高画質 (約1時間/GB)、 標準 ( 約 2 時間 /GB)、 長時間 (約3時間/GB)設 定可能

## ◆ドライブメモリー

### ◆外形寸法

りました。 てください。

> カメラ部:  $30(W)$  mm  $\times$  23(H) mm  $\times$  34(D) mm カメラ部 ( カバー含む ):  $42(W)$  mm  $\times$  43(H) mm  $\times$  42(D) mm 本体部: 121(W) mm × 100(H) mm × 22(D) mm ケーブル長:[ 映像 ]:3 m [ ナビ通信 ]:3 m [ 電源 ]:3 m [GND]:1.5 m  $[*7*]$  :5 m ◆質量

本体部:約 190 g 本体部(ケーブル、取付キット含む):約 450 g カメラ部(カバー、ケーブル含む):約 260 g

#### ◆付属品

取付キット:一式 コード類:一式 取扱説明書:1 保証書:1(「ND-CS2」のみ)

# **ナビのメッセージ表示について**

接続したナビゲーションでは、以下のメッセージが表示されます(バージョンによって異なる 場合もあります)。

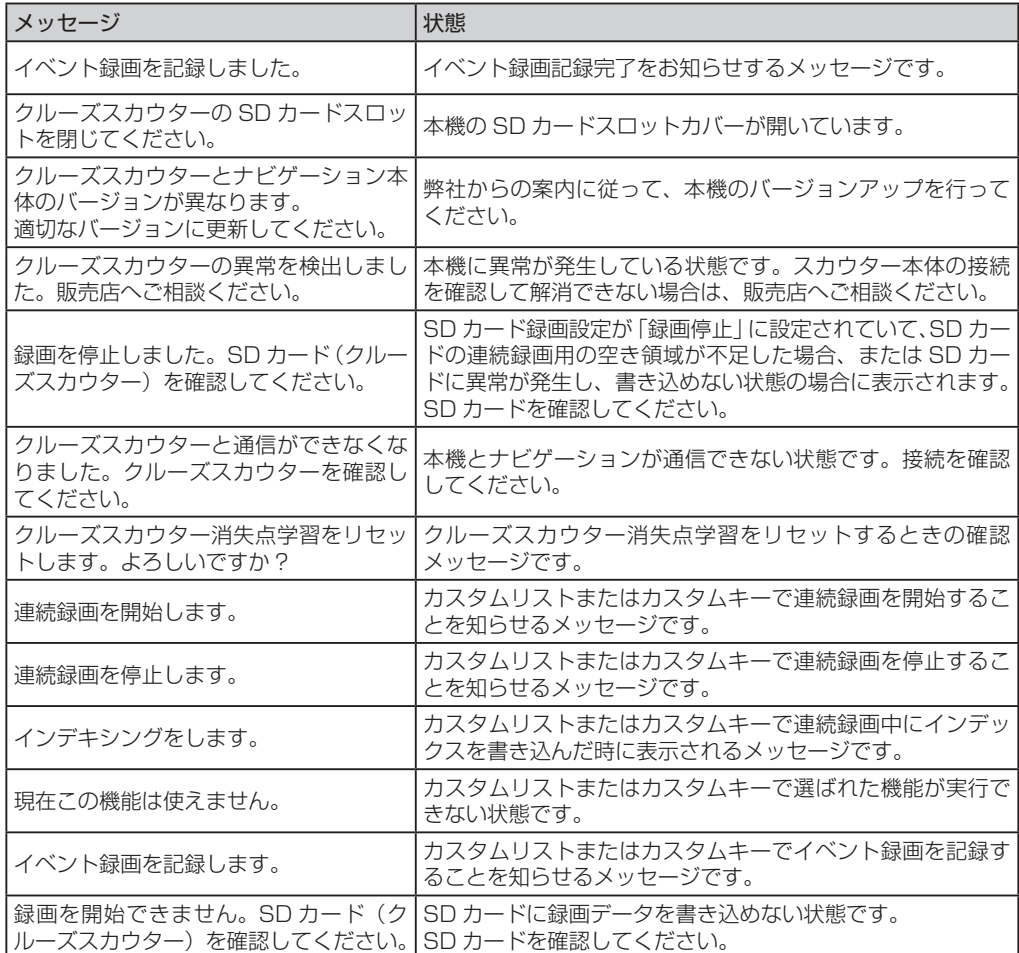

**故障かな?と思ったら**

#### 修理に出す前に、下記内容をご確認ください。

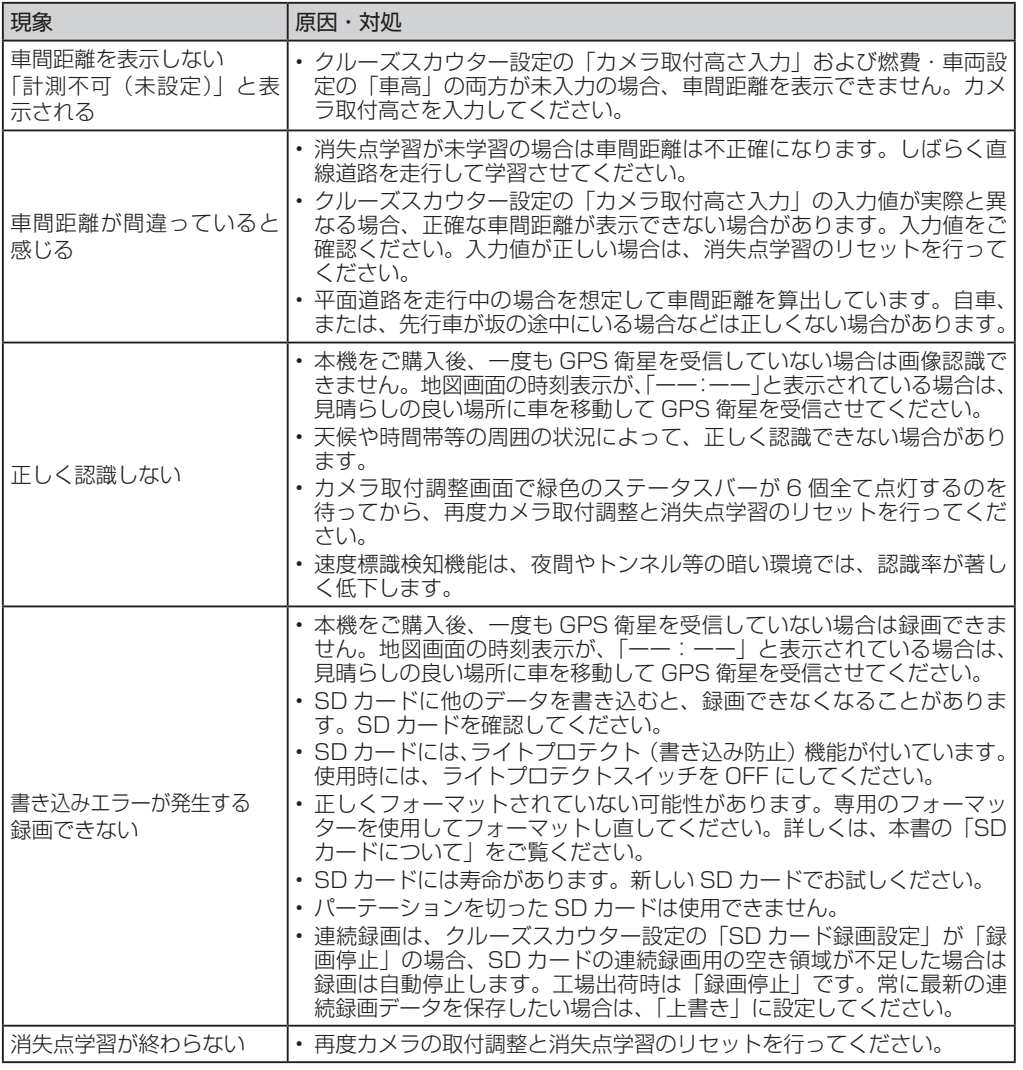

**インジケーター表示とブザー音について**

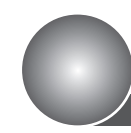

#### 本機は、機器の状態をインジケーター表示とブザー音で確認できます。

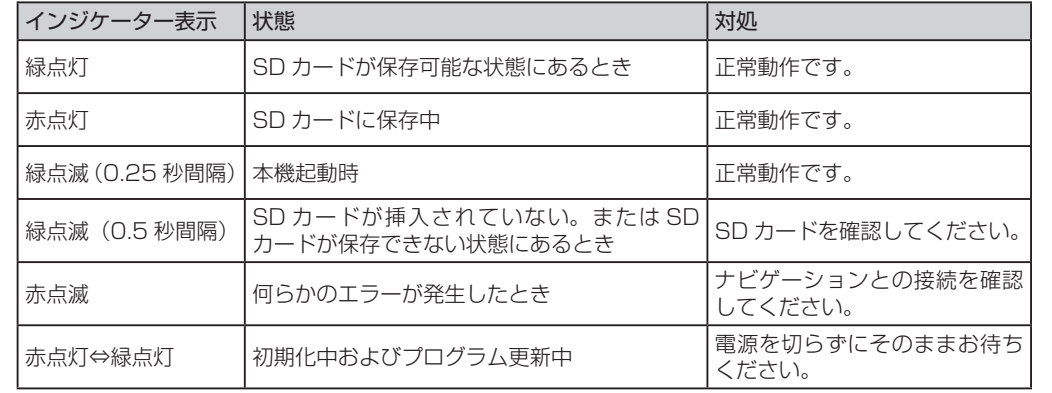

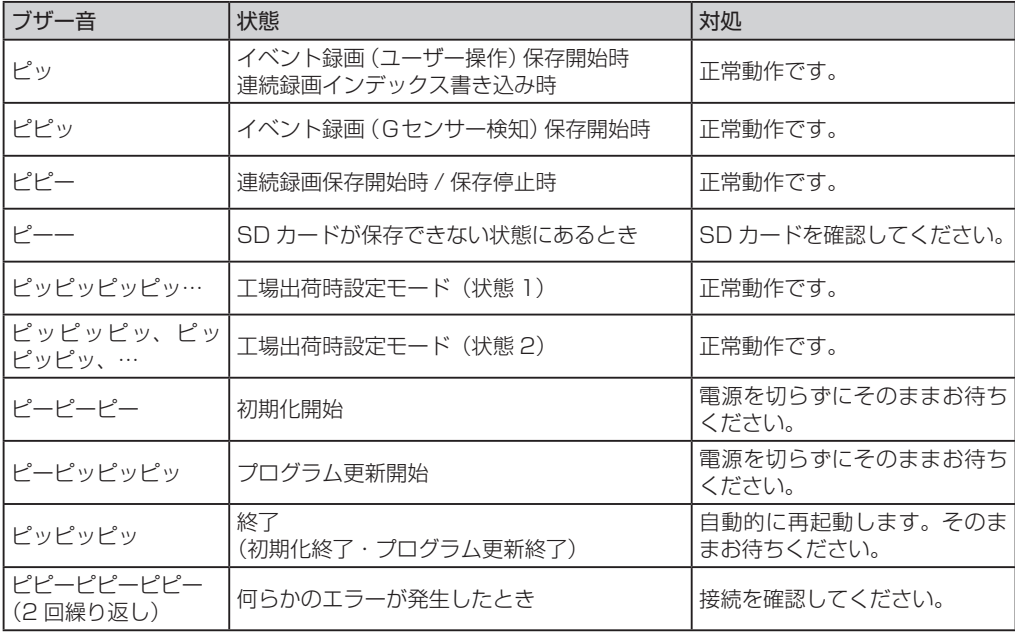